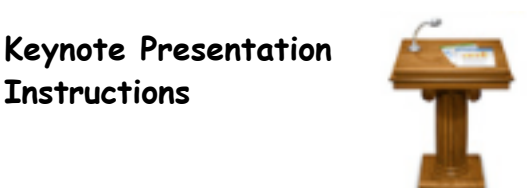

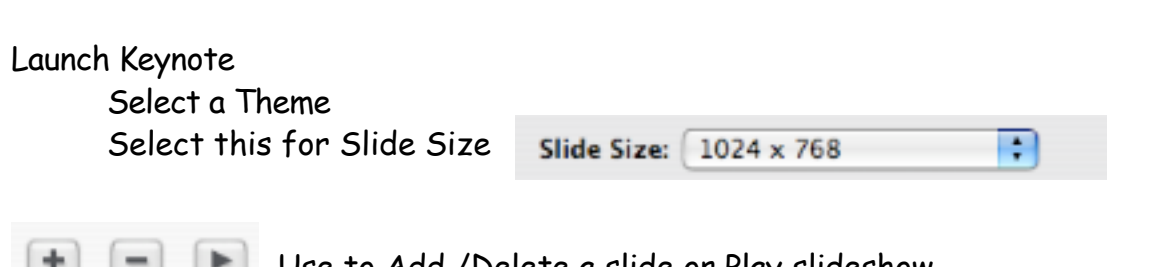

Play Delete

Use to Add /Delete a slide or Play slideshow Go to View [very top of screen] >> Zoom >> Fit to Window To exit a slideshow press the Escape button on your keyboard

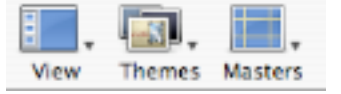

When you add a slide, Select **Master** to choose the type of slide you want.

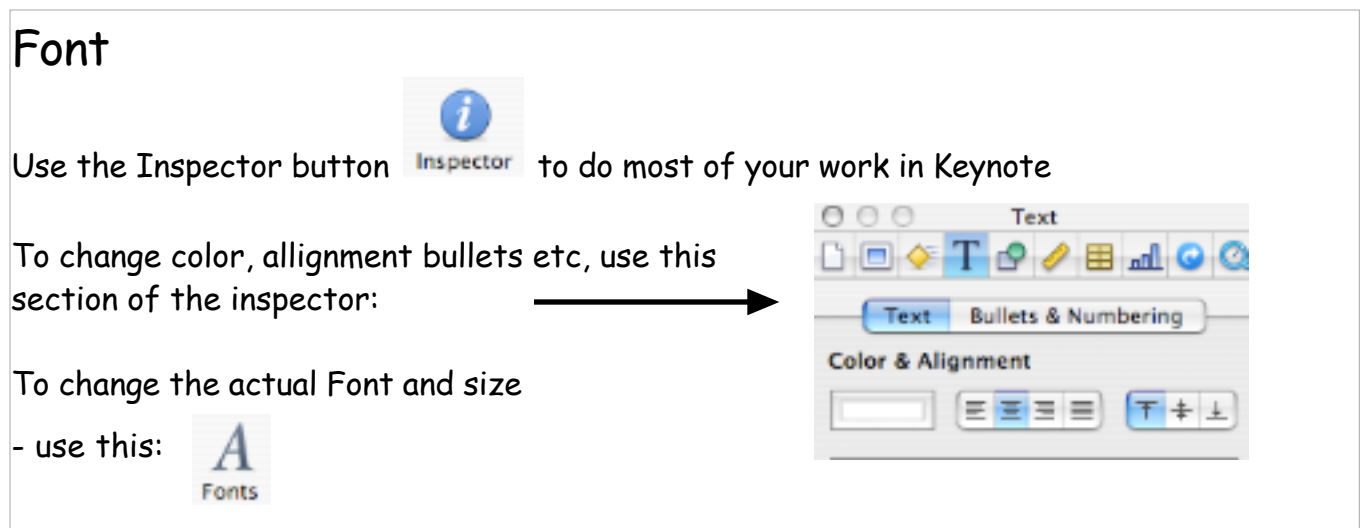

# Images

Drag images to the slide - you can also copy/paste. Resize if necessary by dragging the corners of the image. [Drag the corner towards the center of the image to resize it.] Be Careful - Making an image larger will sometimes distort it.

## **Background Color**

If you select a blank slide, you can change the background color of the slide. Use the slide button in the Inspector window. Select Appearance.

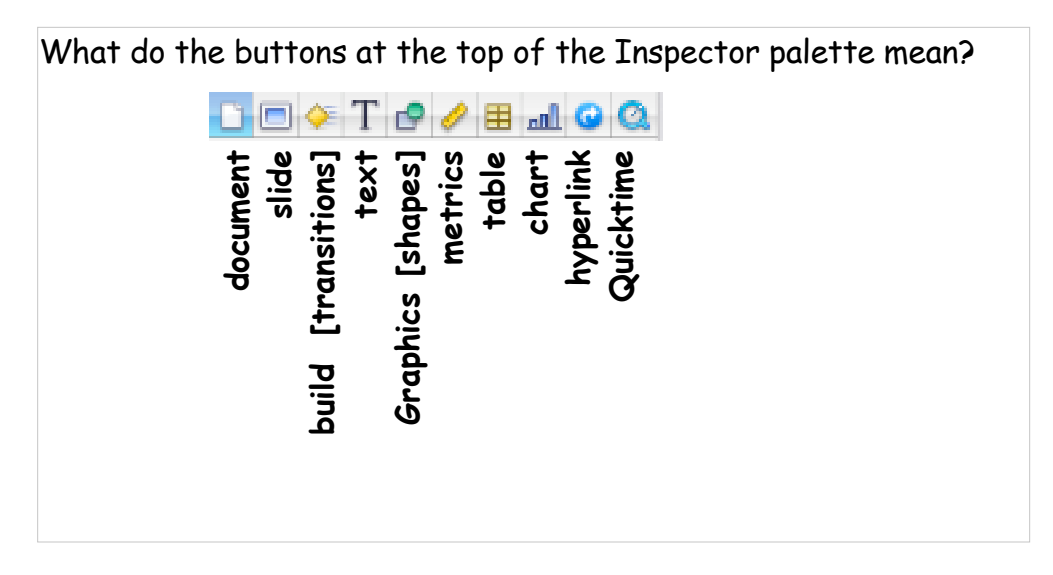

[The most often used buttons are the first 5.]

**Document** = settings for the presentation [looping , music etc]

**Slide** = Background Color / transition to next slide

**Build** = how the text and graphics will "build" [transition] into the slide

**Text** = Color / Allignment / Bullets (if a bullet master was chosen - you can't

bullet an inserted textbox) To change the Font or Size - use

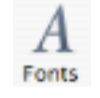

**Graphics** = Fill (can use to fill text areas and shapes) / Lines / Shadows

### **Transitions**

Transition between slides using the slide button in the Inspector window [to do the same transition for the entire slideshow, wait till all your slides are done. Then select one slide in the left column .... go to Edit and Select All. Use the Inspector to set your transition.

Transition (**Build)** your text and graphics on each slide.

Select your textbox or graphic and use the Build button. Build in is more important than build out Pay special attention to the order of your effects and the Delivery

## **Using a Blank Master**

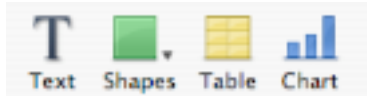

You may want to use a blank master which offers more flexibility on a slide. You can use the icons above to INSERT text / shapes/ etc. This allows you to place textboxes and graphics where you want them. Bullets won't appear. You would need to create them yourself. (ie: hold down option and the number 8 button on your keyboard)

Try using color to fill textboxes. Try using the Graphics button on the Inspetor to make lines different colors and thickness. Gradient fill and shadowing are other nice visual options

#### **TIP**

If you "loose" your Title or Body textboxes ....

Inspector Panel >> Slide >> Appearance Check the Title and Body selections

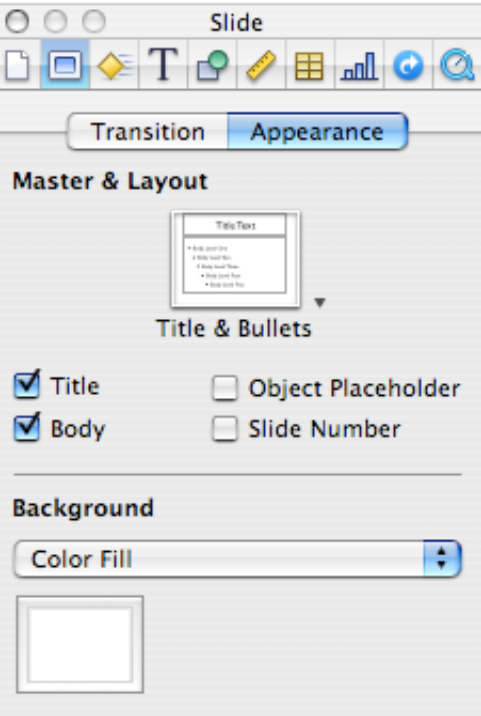